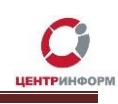

# Приобретение КЭП на аппаратном крипто-ключе JaCarta SE PKI/ГОСТ.

## Руководство пользователя

Московский филиал АО «ЦентрИнформ»

2017г.

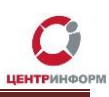

### Оглавление

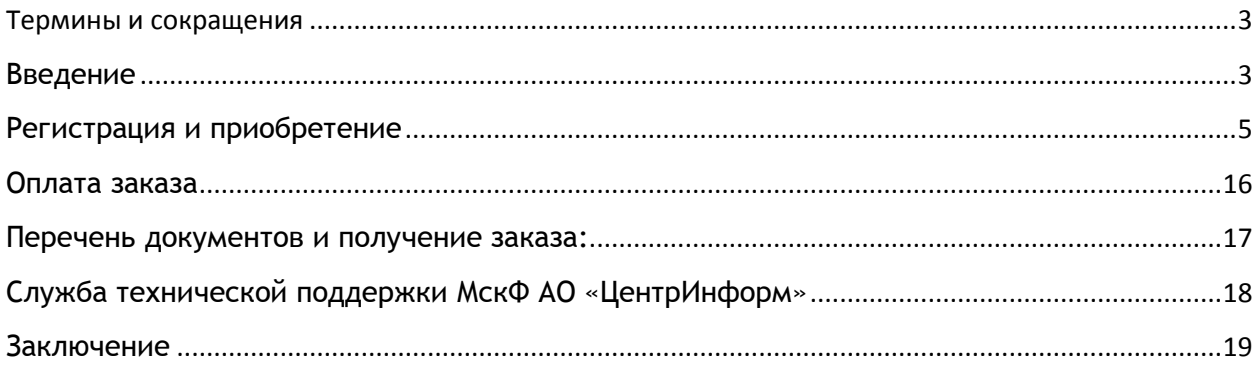

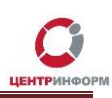

#### Термины и сокращения

<span id="page-2-0"></span>ЭП (электронная подпись) - реквизит электронного документа; используется для подписи электронных документов (в соответствии с Федеральным законом № 63 -ФЗ Об электронной подписи).

ЛК - Личный кабинет.

ПК - Персональный компьютер.

ПО - Программное обеспечение.

УЦ - Удостоверяющий центр; в контексте данного документа подразумевается Московский филиал AO «ЦентрИнформ».

### <span id="page-2-1"></span>Введение

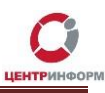

В стоимость работ по изготовлению сертификата ключа включается сертифицированный ключевой носитель **JaCarta SE PKI/ГОСТ**. На ключевой носитель осуществляется запись закрытого ключа, открытого ключа, сертификата открытого ключа на основании заявления. Срок действия сертификата открытого ключа - 1 год.

Работа с аппаратным ключом возможна только после установки на рабочую станцию с специального программного обеспечения – Единого клиента JaCarta. С помощью этого ПО Вы сможете управлять настройками ключа после записи на него КЭП и RSA-сертификата.

**ВНИМАНИЕ**: С целью обеспечения бесперебойной работы в случае физической поломки аппаратного крипто-ключа, АО «ЦентрИнформ» рекомендует иметь на объекте запасной ключ с уже записанным ГОСТ сертификатом. В случае выхода из стоя одного ключа, необходимо записать на подменный ключ RSA сертификат, заменить. Данная процедура занимает не более 5 минут. Для изготовления КЭП с дубликатом сертификата на отдельном носителе, доступна услуга "Работы по изготовлению сертификата ключа ЭП и дубликата к нему на ключевом носителе JaCarta SE PKI ГОСТ".

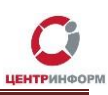

#### Регистрация и приобретение

<span id="page-4-0"></span>Для приобретения ключа ЭП для необходимо перейти на сайт МскФ АО «ЦентрИнформ» по адресу <u>www.r77.su</u> или https://r77.center-inform.ru и войти в Личный кабинет, нажав кнопку «ВХОД» (Рис.1):

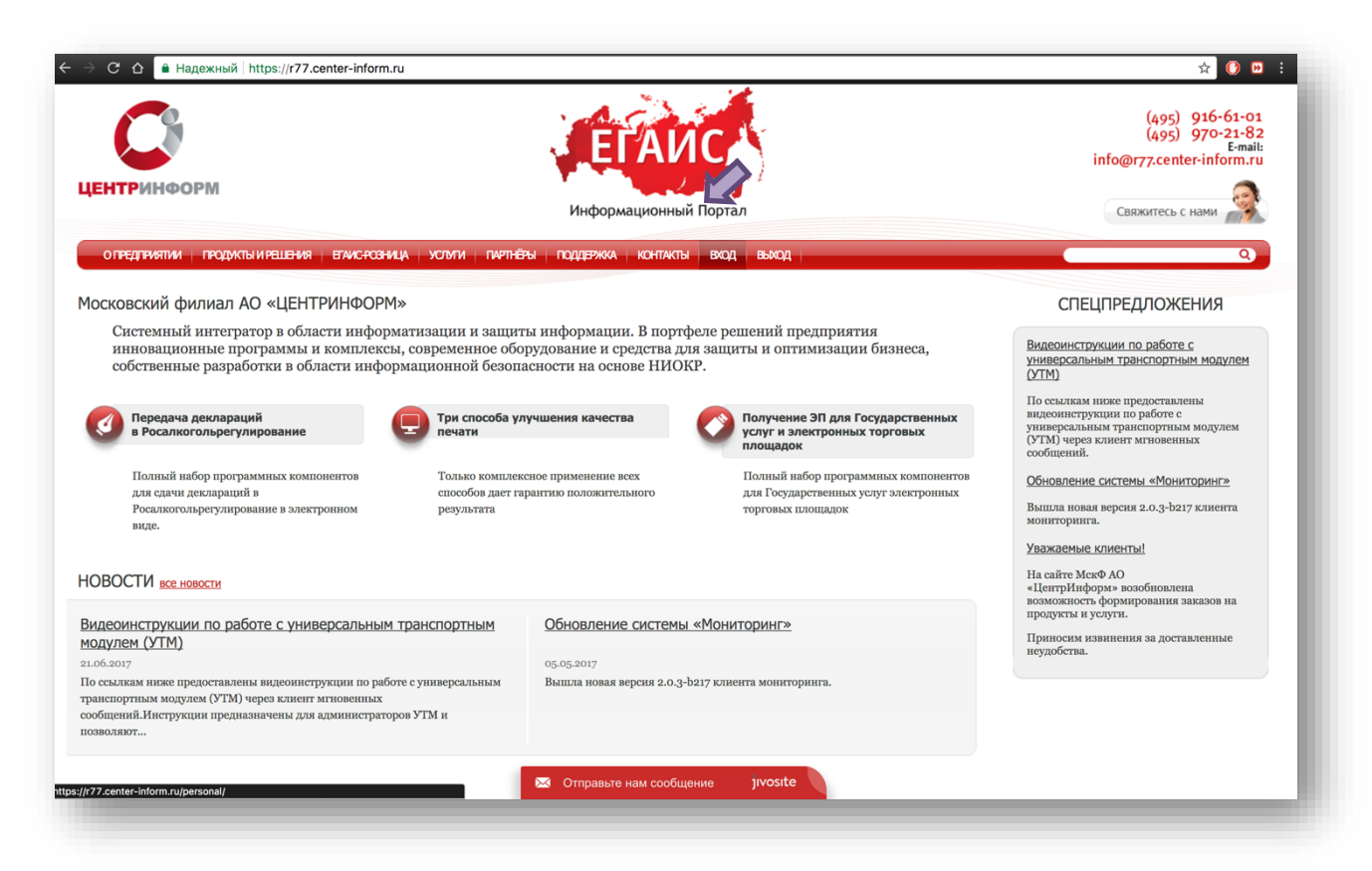

Рис. 1

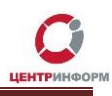

Для входа в уже существующую учетную запись личного кабинета, необходимо пройти авторизацию. В случае, если ранее регистрация не производилась, необходимо пройти регистрацию, для этого нажмите кнопку «**РЕГИСТРАЦИЯ**» (Рис.2):

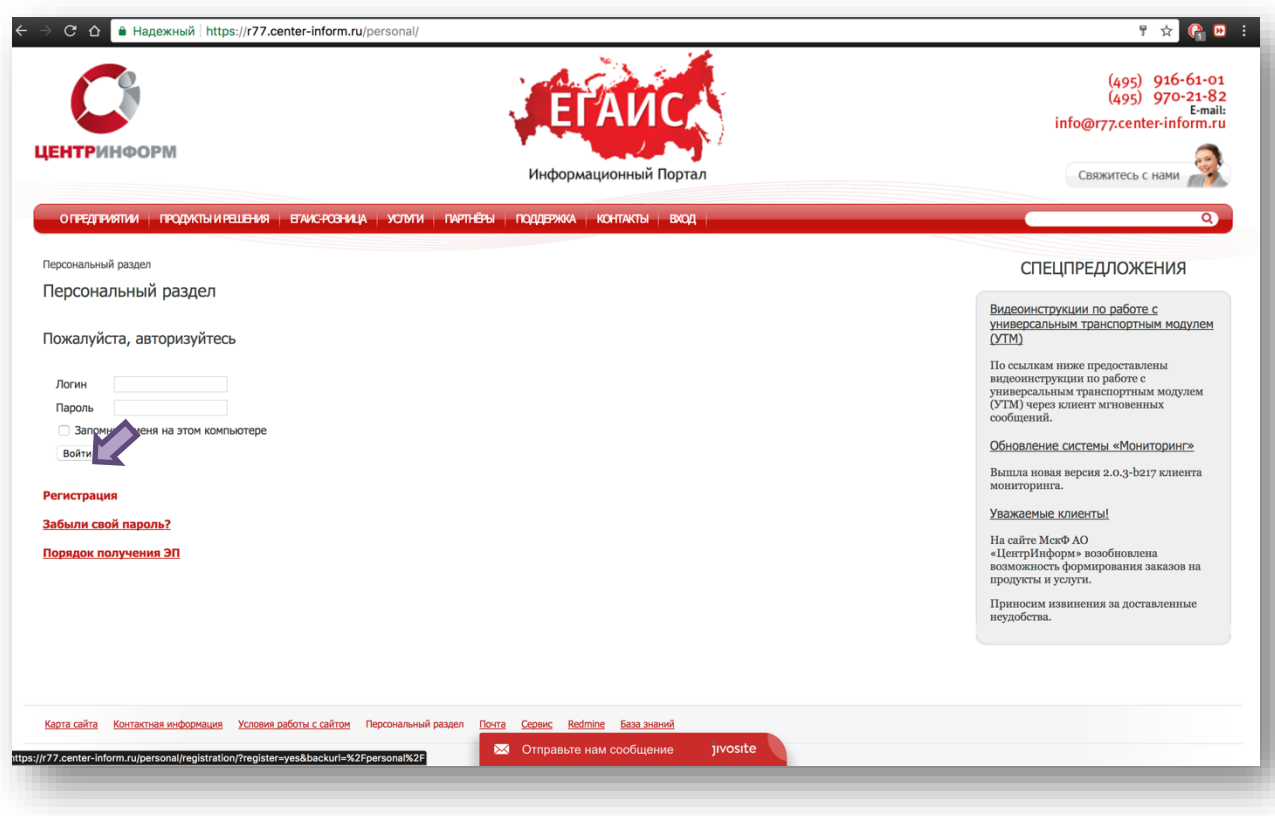

Рис. 2

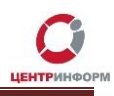

Для регистрации необходимо ввести запрашиваемые данные. На основе введенных данных в дальнейшем будет формироваться документация. Вся указываемая информация должна быть достоверна. После заполнения всех полей нажмите «**ЗАРЕГИСТРИРОВАТЬСЯ**» (Рис.3):

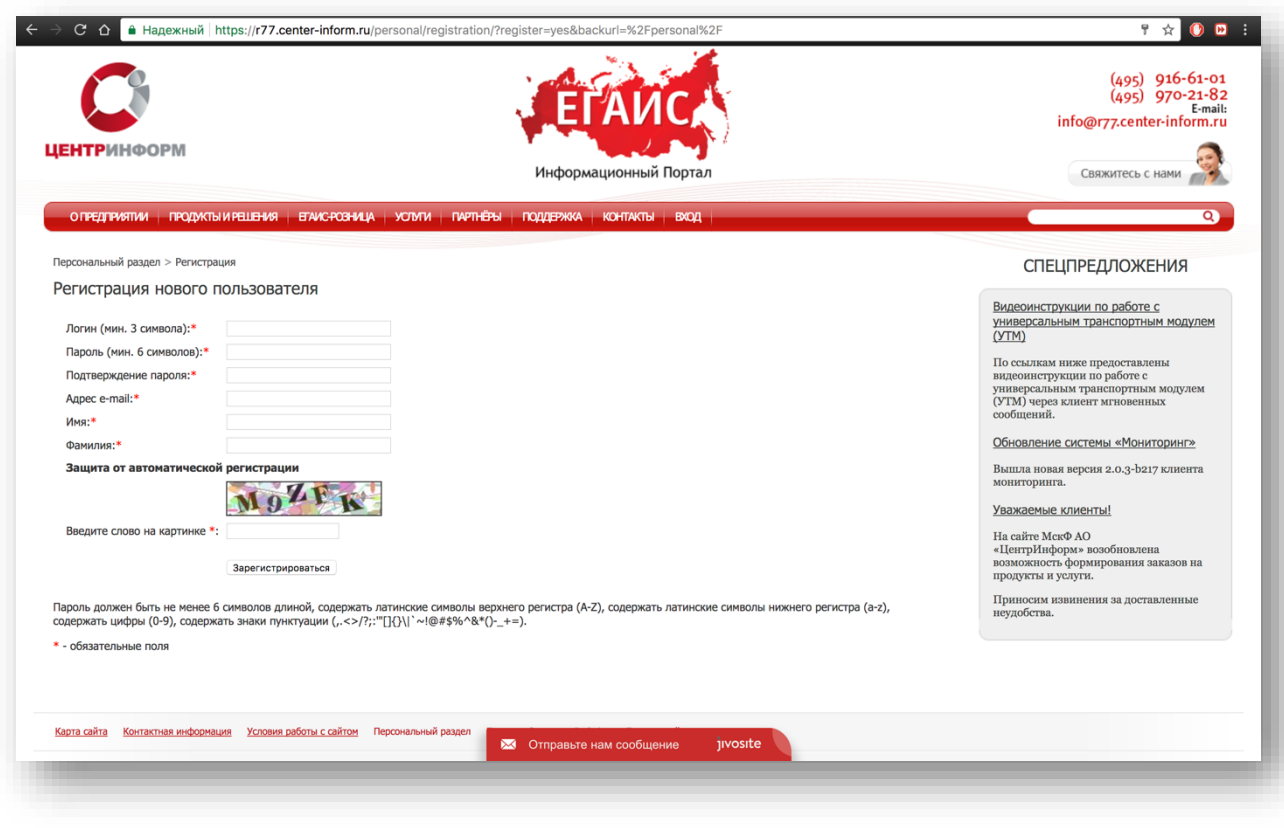

Рис. 3

После входа в личный кабинет, будет доступен **«Персональный раздел»,** в котором Вы сможете оформлять заказы.

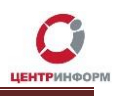

Для приобретения ЭП для получения государственных услуг, необходимо заказать услугу **«Работы по изготовлению квалифицированного сертификата ключа ЭП, включая ключевой носитель JaCarta SE PKI ГОСТ»**. Для этого необходимо выполнить следующие действия:

В персональном разделе нажать на ссылку **«СДЕЛАТЬ НОВЫЙ ЗАКАЗ»** (Рис.4):

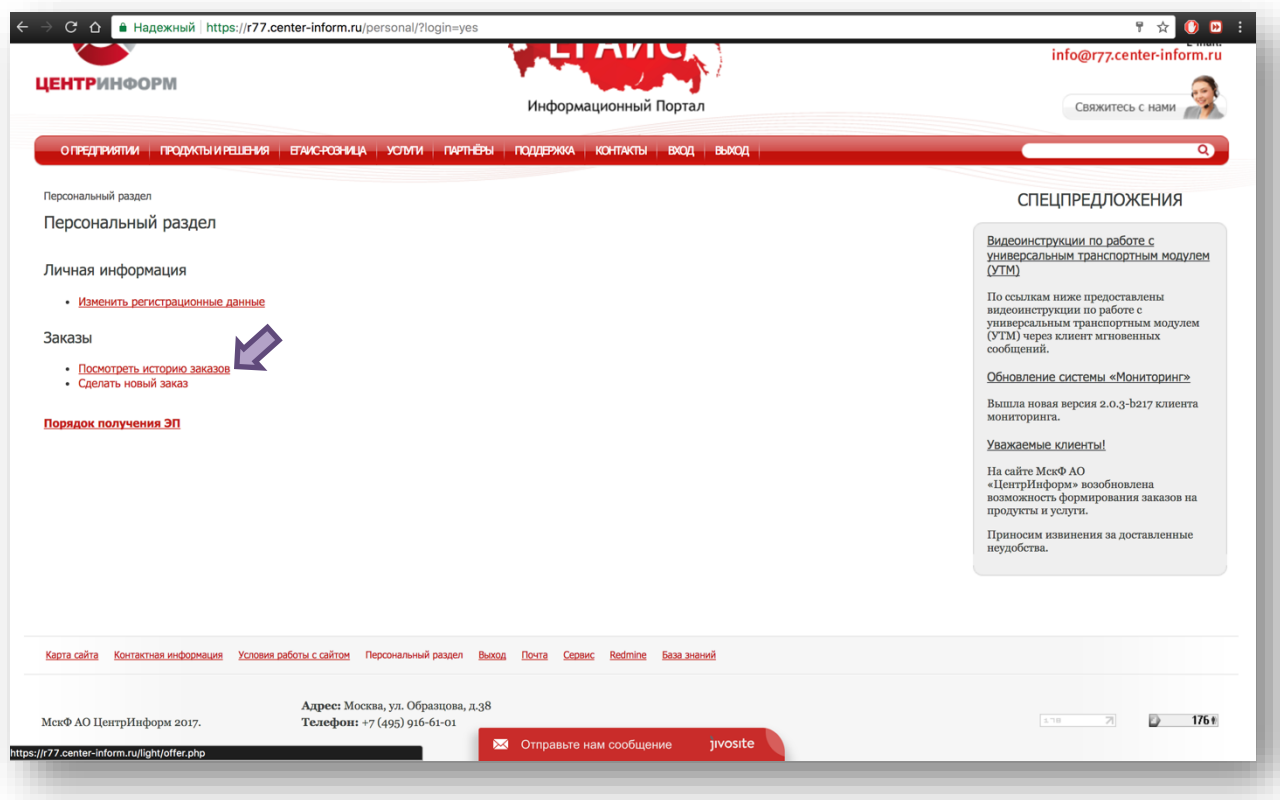

Рис. 4

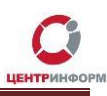

Ознакомиться и принять условия публичной оферты (Рис.5):

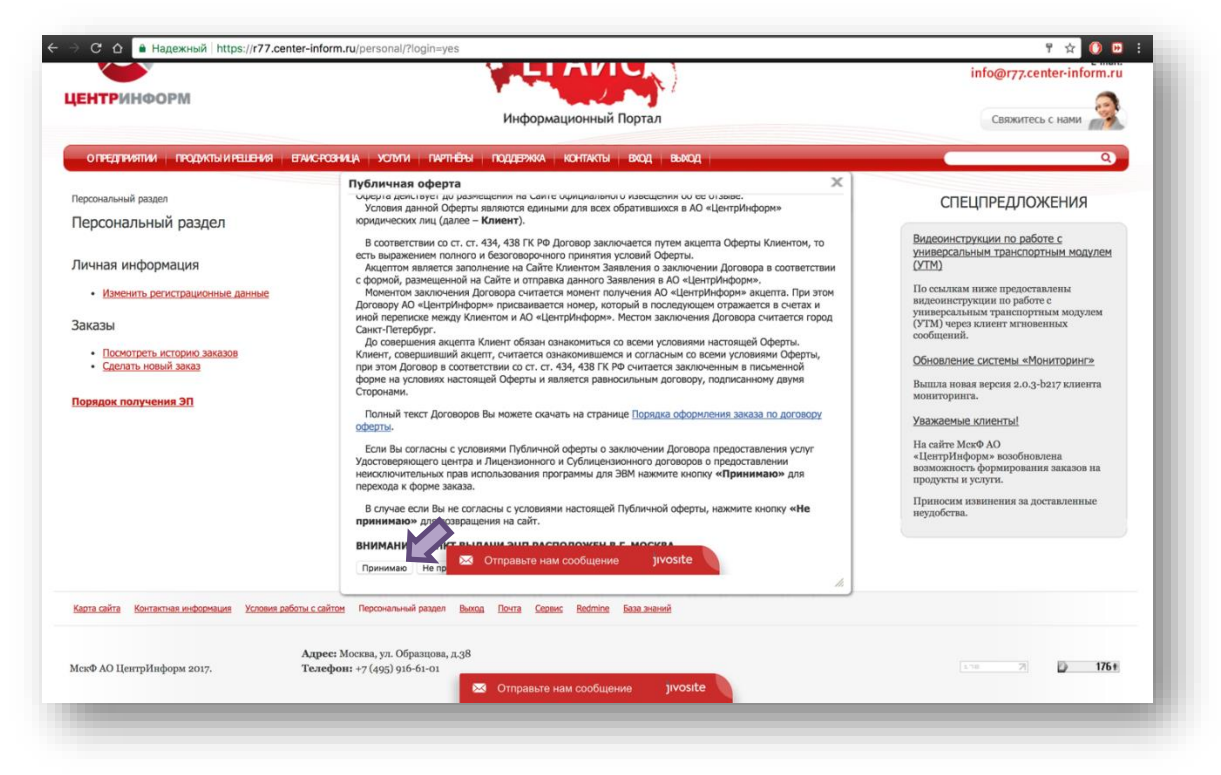

Рис. 5

Выбрать направление деятельности «Электронная подпись для получения государственных услуг» и нажать кнопку «ПРОДОЛЖИТЬ» (Рис.6):

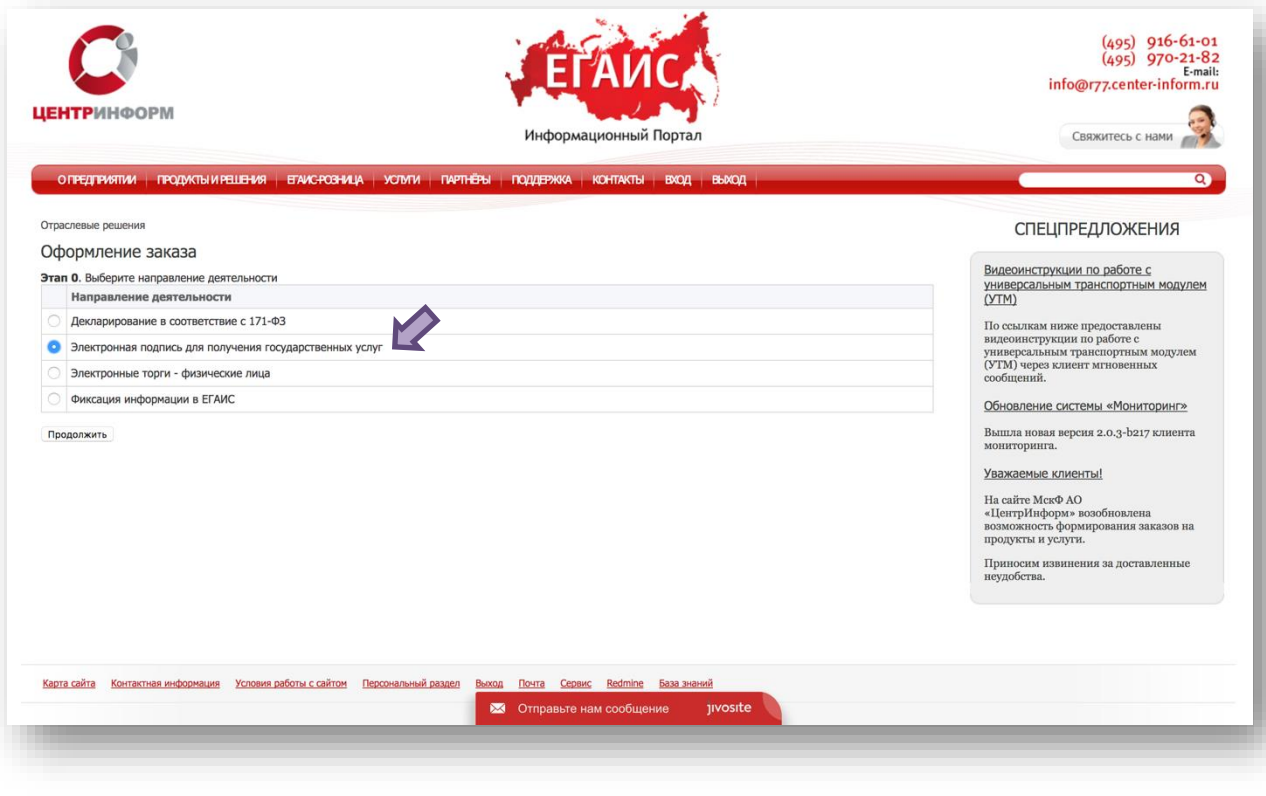

Рис. 6

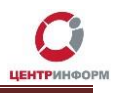

 На странице выбора компонентов необходимо выбрать пункт **«Работы по изготовлению квалифицированного сертификата ключа ЭП, включая ключевой носитель JaCarta SE PKI ГОСТ»** и нажать кнопку **«ПРОДОЛЖИТЬ»** (Рис.7)**:**

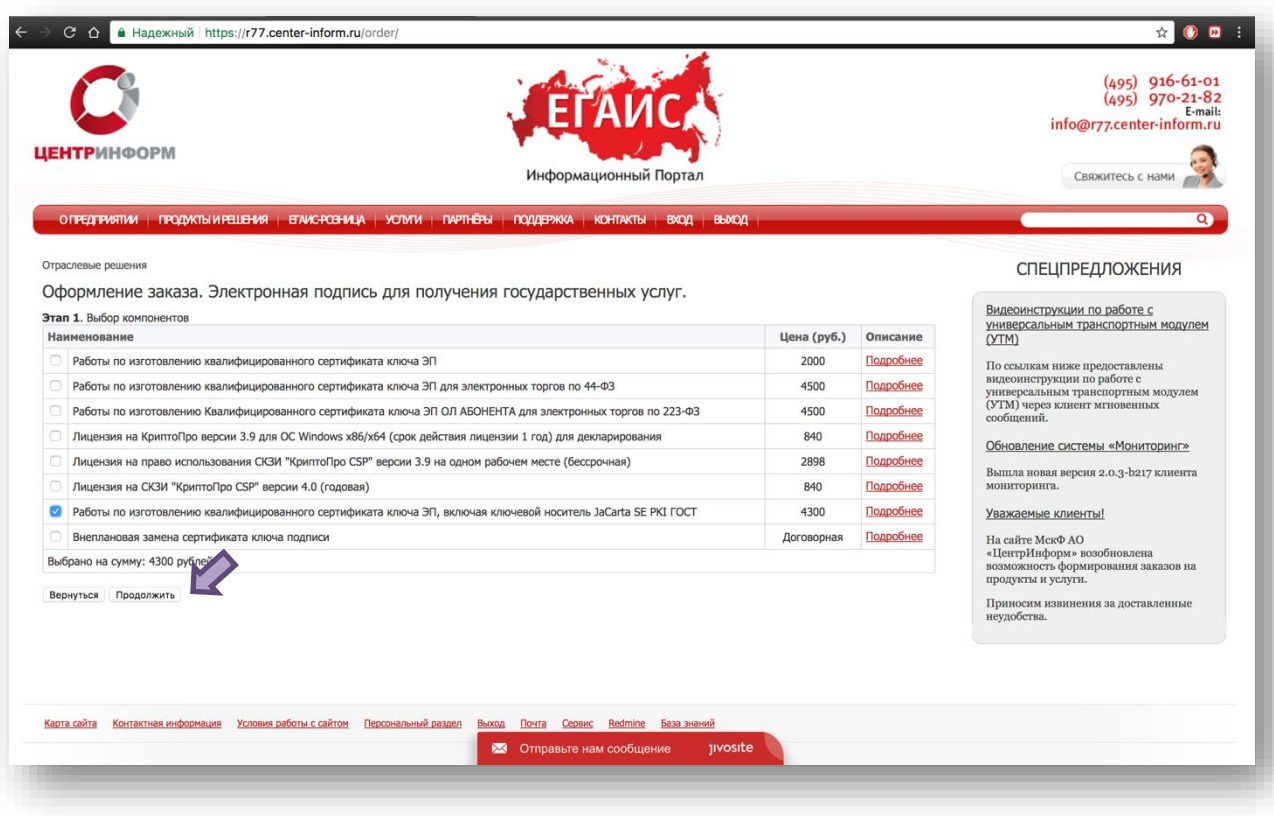

Рис. 7

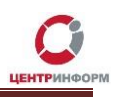

 Далее система предложит Вам проверить и, при необходимости, отредактировать Ваши регистрационные данные, а также добавить банковские реквизиты и данные доверенного лица. После корректного заполнения необходимо ознакомиться и принять *«Соглашение о предоставлении и использовании персональных данных»,* и нажать кнопку **«ПРОДОЛЖИТЬ»** (Рис.8):

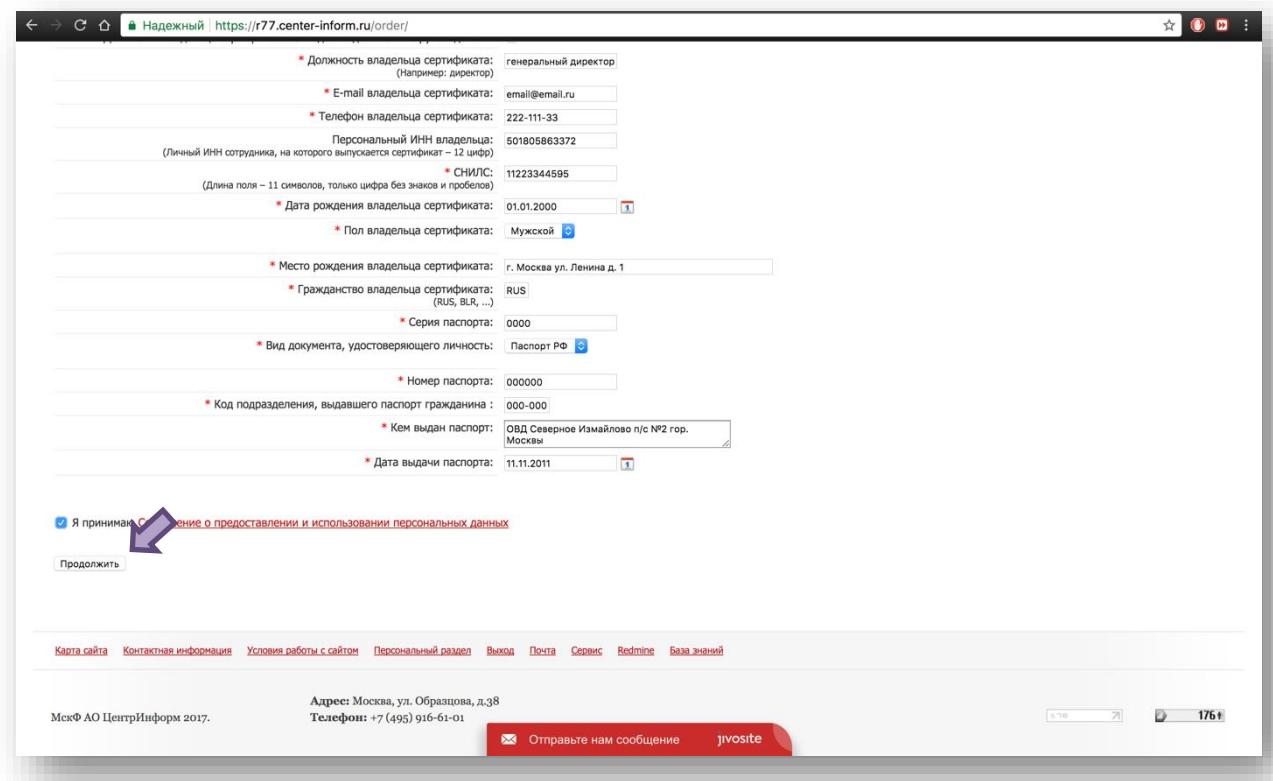

Рис. 8

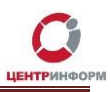

На следующем этапе необходимо **«Подтвердить выбранные позиции для заказа»** (Рис.9)

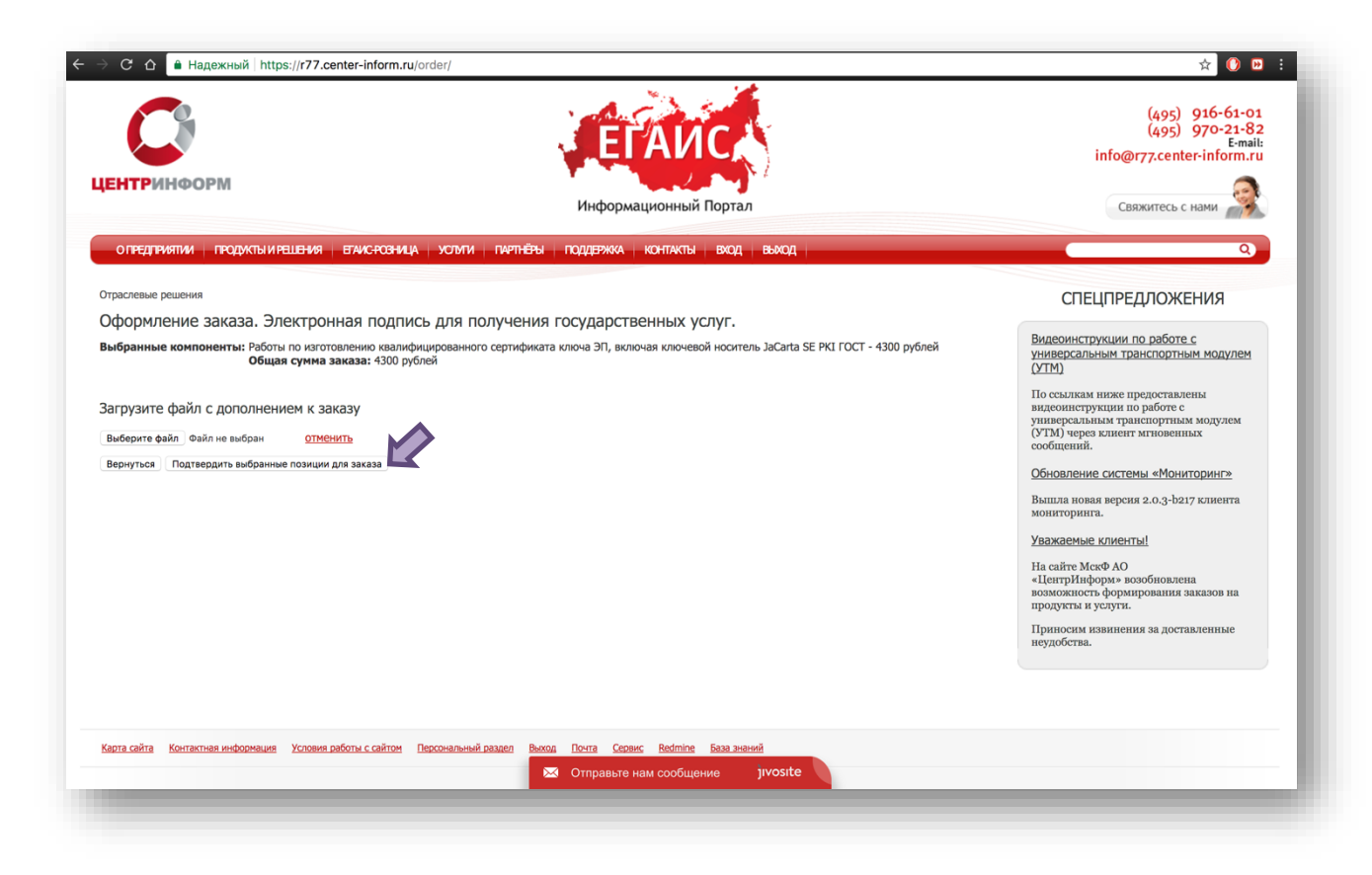

Рис. 9

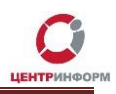

 После подтверждения, Ваш заказ будет сформирован и на указанную в регистрационных данных почту будет выслан полный перечень **«закрывающих»** документов, включая счет на оплату. Заказу будет присвоен номер.

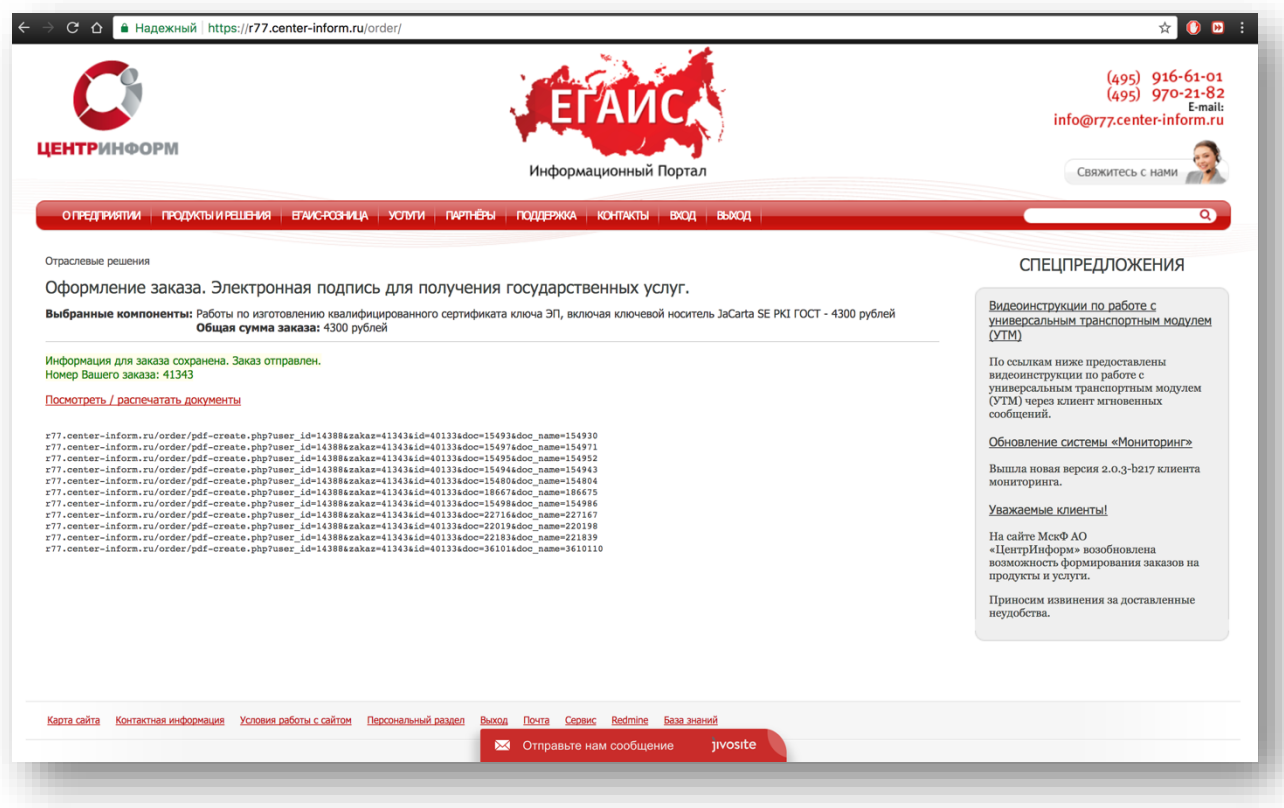

Рис. 10

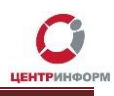

Полный перечень документов Вы также можете найти в своем персональном разделе в соответствующем заказе (Рис.13). Для этого, в персональном разделе необходимо нажать на ссылку «ПОСМОТРЕТЬ ИСТОРИЮ ЗАКАЗОВ» (Рис.11) и на открывшейся странице со списком всех заказов, выбрать номер своего заказа (Рис.12):

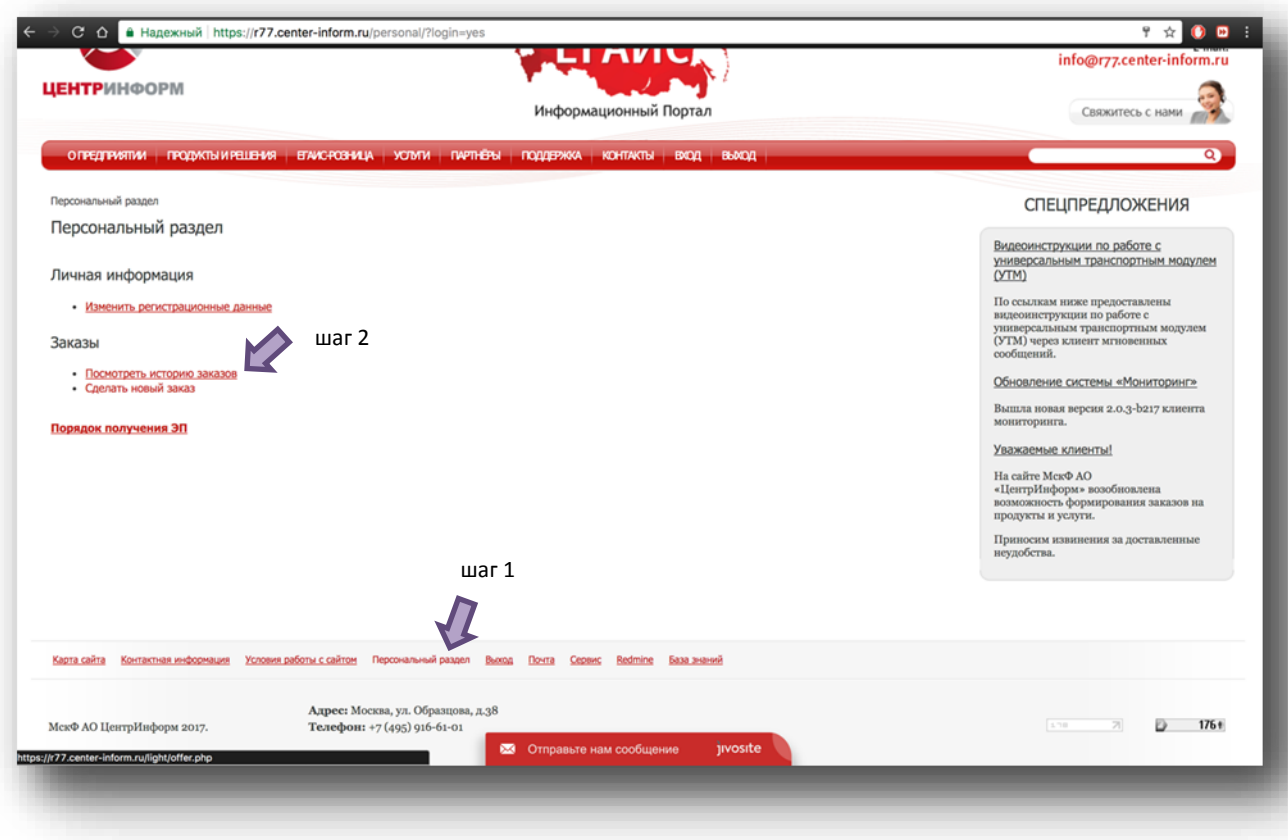

Рис.11

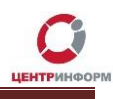

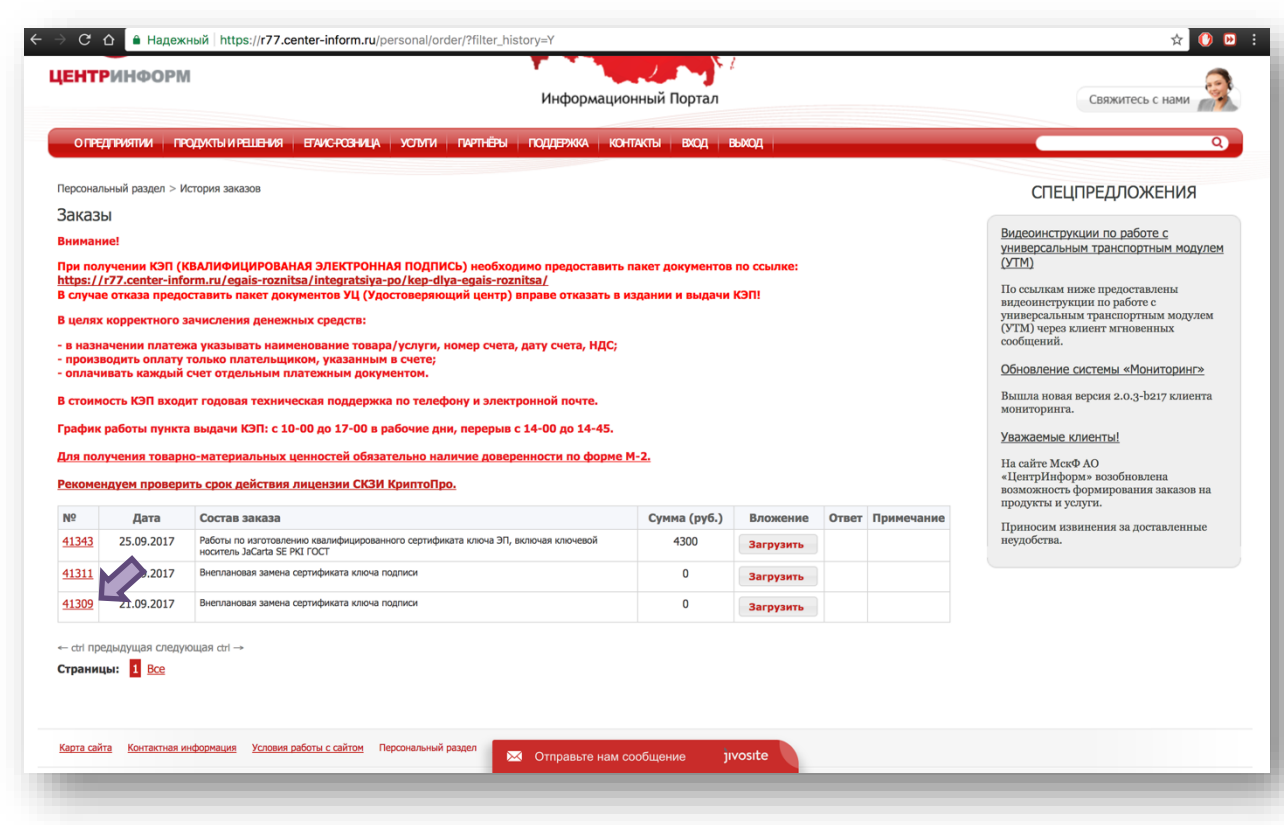

Рис.12

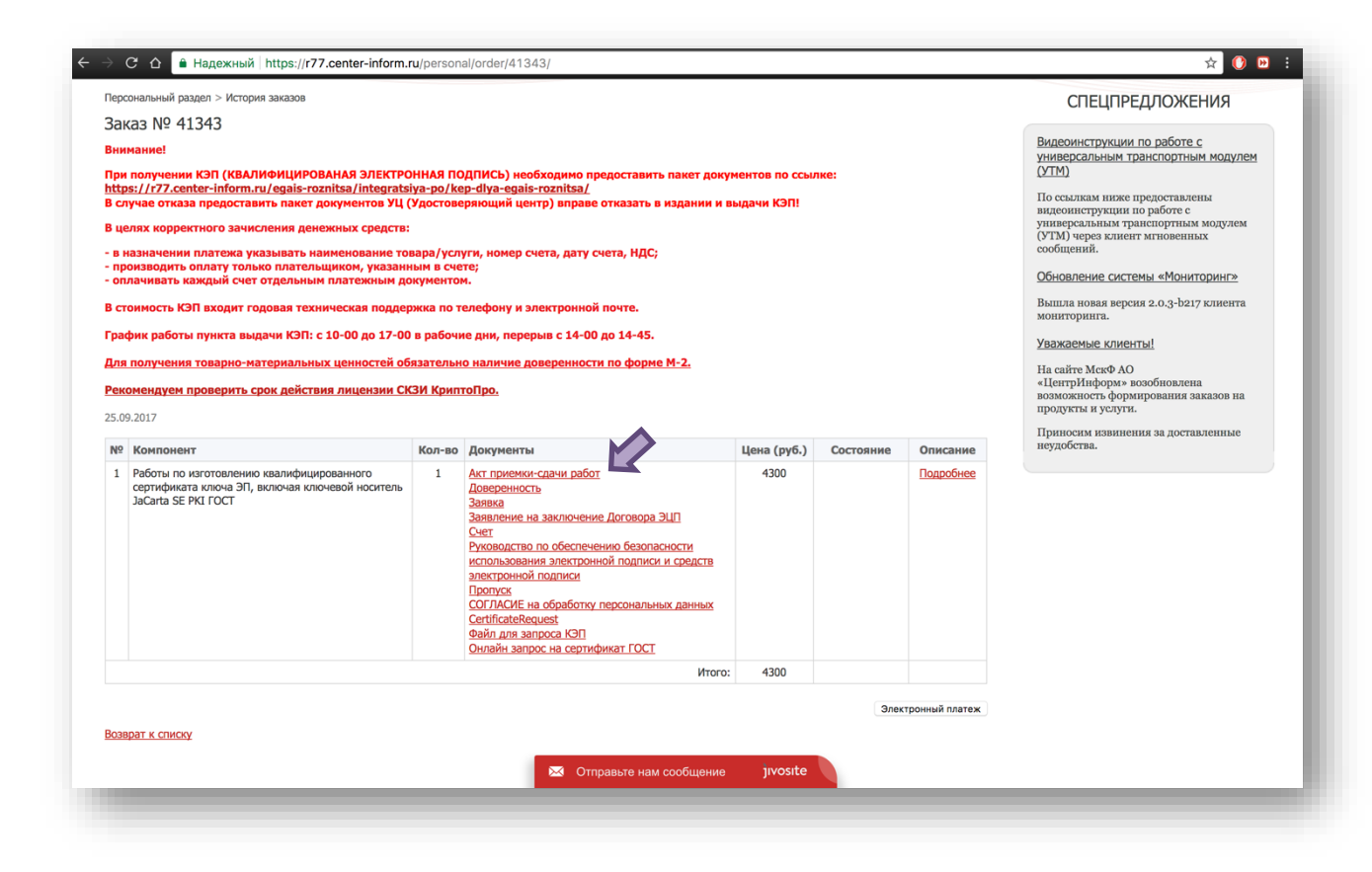

Рис. 13

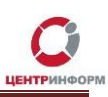

#### **Оплата заказа**

<span id="page-15-0"></span>Счет на оплату отправляется на почту, а также доступен для скачивания в перечне документов по заказу. После оплаты счета, признак оплаты можно посмотреть в истории заказа не ранее, чем через 2 рабочих дня после оплаты.

Счет должен быть оплачен именно той организацией, чьи реквизиты указаны в заказе.

Если головная организация оплачивает счет для подразделений (т.е. ИНН плательщика совпадает с ИНН в заказе, а КПП отличается), то в назначении платежа необходимо указать КПП тех подразделений, которым будут оказываться услуги или реализовываться товары. Если в назначении платежа КПП не указаны, то необходимо написать письмо на уточнение назначения платежа. В письме должны быть указаны КПП подразделений, за которые головная организация производит оплату.

Чтобы получить образец письма на уточнение назначения платежа, обратитесь в поддержку АО «ЦентрИнформ» по адресу **info@r77.center-inform.ru.** Скан-копию письма отправьте на этот же адрес, в теме укажите № заказа/счета. Если письмо составлено верно, средства будут зачислены.

Предусмотрена возможность оплаты счета с помощью банковской карты, для этого необходимо воспользоваться кнопкой «**Электронный платеж**» и заполнить открывшеюся форму (Рис.14).

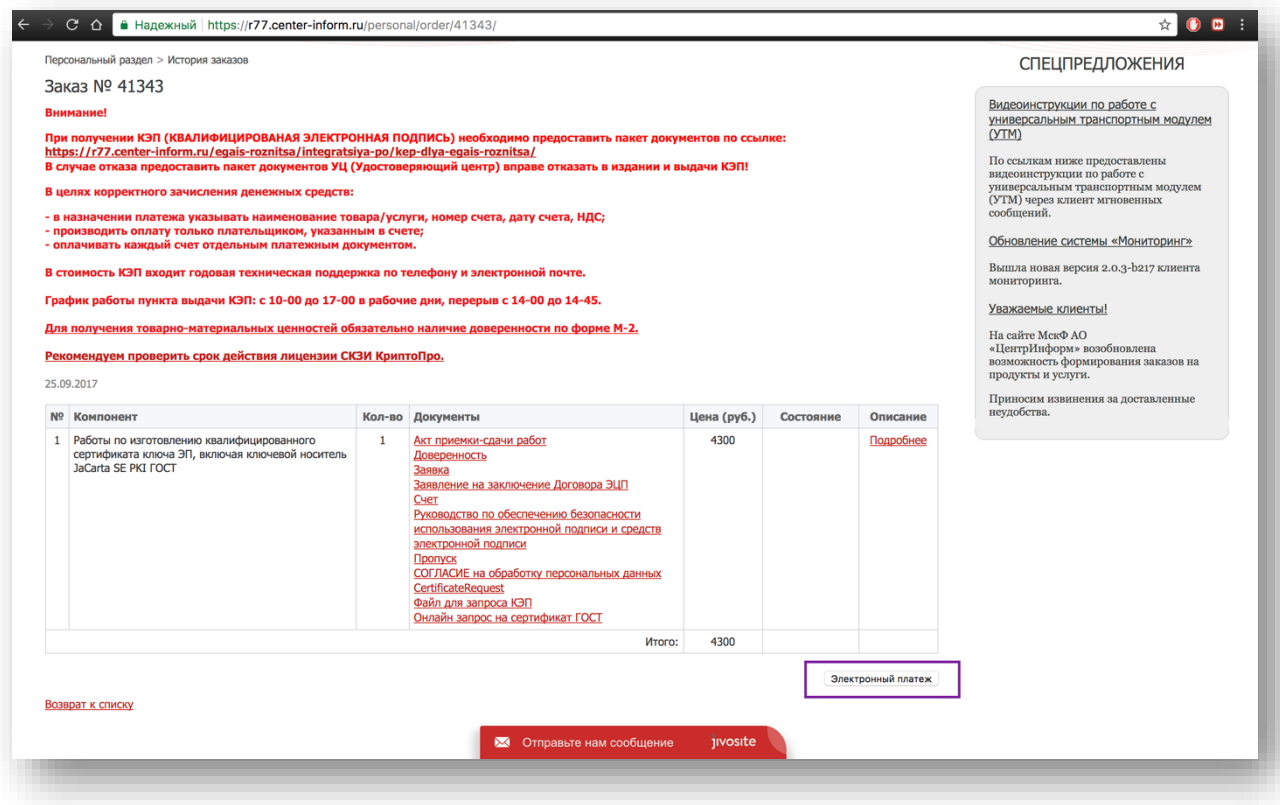

Рис.14

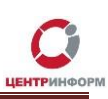

### **Перечень документов и получение заказа:**

<span id="page-16-0"></span>Список документов для предоставления в МскФ АО «ЦентрИнформ»:

- **СНИЛС** (страховой номер индивидуального лицевого счета) лица, на чье имя изготавливается ЭП – копия, заверенная руководителем организации и печатью.
- **Свидетельство о постановке на учет** (ИНН) копия свидетельства о постановке на учет в налоговый орган, заверенная организацией.
- **Свидетельство о государственной регистрации** (ОГРН, ОГРНИП) копия, заверенная организацией или налоговым органом, либо нотариальная копия.
- **Паспорт лица, на чье имя изготавливается КЭП** копия 2-ой, 3-ей страниц и страницы с местом регистрации.
- **Согласие на обработку персональных данных** в одном экземпляре, заполненное владельцем ЭП (данные, указанные в заказе).
- **Пропуск** в одном экземпляре.

Если ЭП получает не лицо, указанное в сертификате, а его доверенное лицо, то дополнительно представляются:

- Доверенность доверенного лица по указанной форме, заверенная руководителем организации, сведения о котором внесены в ЕГРЮЛ, или нотариальная копия доверенности (бланк доверенности доступен для скачивания по ссылке: http://r77.center-inform.ru/ca/Doverennost 63 FZ.zip ).
- Паспорт лица, на чье имя изготавливается сертификат ЭП оригинал или копия разворота с фотографией и страницы с местом регистрации, заверенная руководителем организации, сведения о котором внесены в ЕГРЮЛ или заверенная нотариально копия паспорта
- Паспорт доверенного лица копия 2-ой, 3-ей страниц и страницы с отметкой о регистрации.

Дополнительная информация размещена на сайте МскФ АО «ЦентрИнформ» и доступна по ссылке: **<https://r77.center-inform.ru/egais-roznitsa/integratsiya-po/kep-dlya-egais-roznitsa/>**

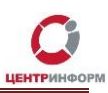

## <span id="page-17-0"></span>**Служба технической поддержки МскФ АО «ЦентрИнформ»**

- Городской телефон +7(495)916-61-01
- E-mail: info@r77.center-inform.ru
- По вопросам работы сайта и оформления заказов «онлайн консультант» на сайте.

Обращаем Ваше внимание, что в отдельные периоды времени, наблюдается повышенная нагрузка на телефонную линию, в связи с чем, возможны затруднения в дозвоне до специалистов. В эти периоды рекомендуем оформлять обращения по электронной почте. В письме необходимо указать название организации, ИНН, КПП, изложить вопрос и, в случае необходимости – указать контактный телефон для обратной связи. Время обработки электронных писем – до 30 минут.

Время работы: с 9:00 до 17:45 - ежедневно, за исключением выходных и праздничных дней.

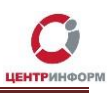

#### **Заключение**

#### Последовательность действий:

- <span id="page-18-0"></span>1. Создать заказ на сайте <https://r77.center-inform.ru/>
- 2. Оплатить заказ.
- 3. Проверить факт оплаты заказа в Истории заказов.
- 4. Собрать полный пакет документов.
- 5. Подъехать с пакетом документов в Московский филиал АО «ЦентрИнформ».

В Московском филиале АО «ЦентрИнформ» действует система скидок. Цена на ЭП при каждом последующем заказе уменьшается вне зависимости от вида заказываемой ЭП.